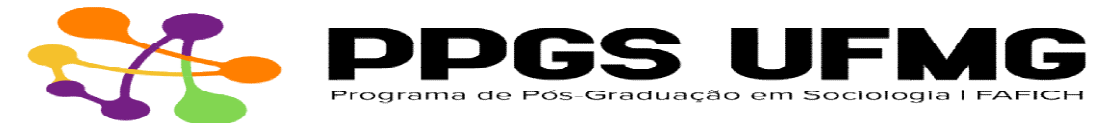

NOVO PROCEDIMENTO PARA EMISSÃO DO HISTÓRICO PROCEDIMENTO PARA EMISSÃO HISTÓRICO ESCOLAR

## - Para alunos ou egressos com registro ainda ativo:

Acesse o Minha UFMG ➡ ir a aba "Sistemas"; "Informações Acadêmicas: acesso para alunos da pósgraduação"; em seguida, será direcionado para outra aba com acesso ao seu perfil→ aparecerá o nome "Cecom", mas apenas na página web e não em aplicativos android ou iOS.

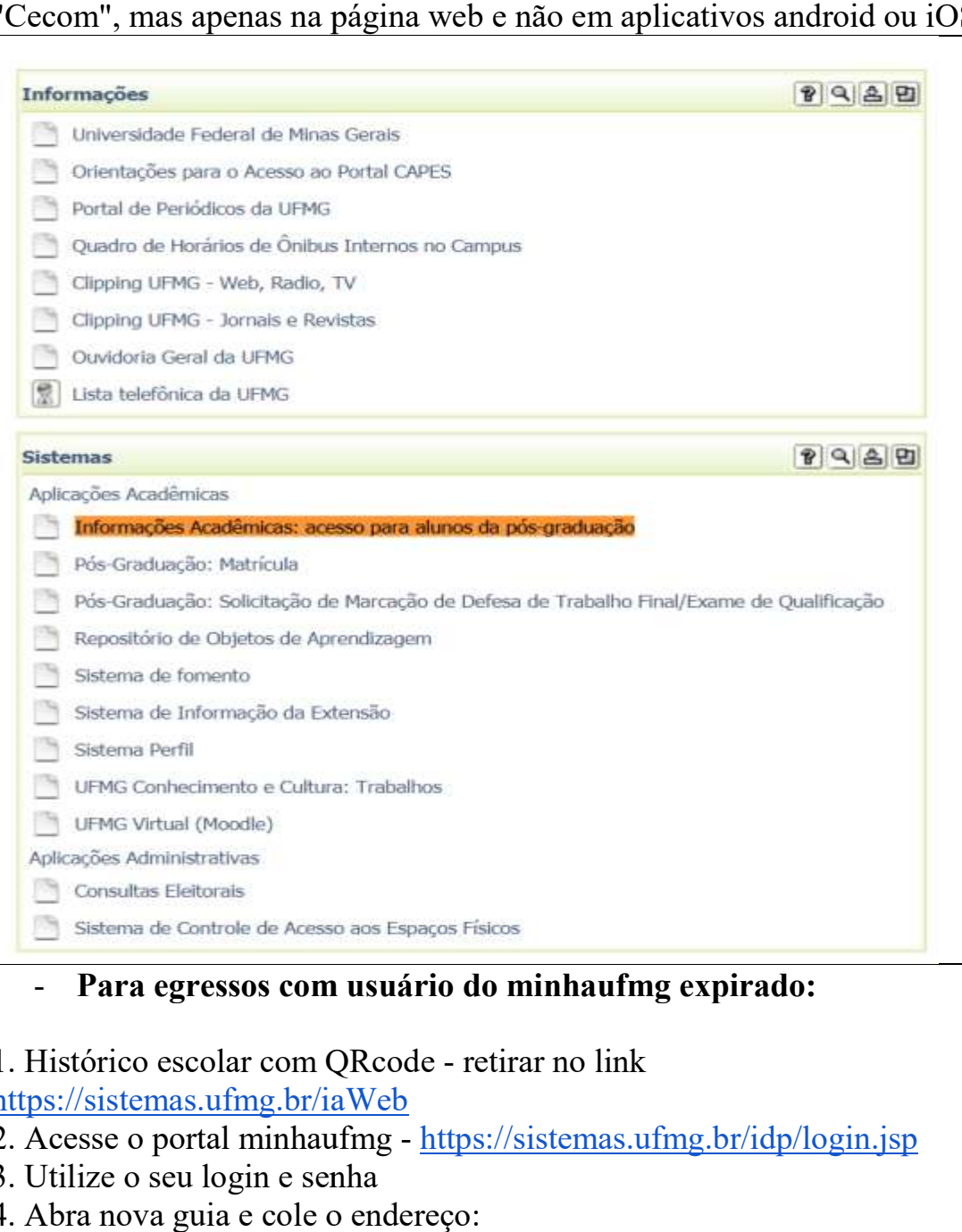

- 1. Histórico escolar com QRcode retirar no link https://sistemas.ufmg.br/iaWeb
- 2. Acesse o portal minhaufmg https://sistemas.ufmg.br/idp/login.jsp
- 3. Utilize o seu login e senha
- 4. Abra nova guia e cole o endereço:

https://sistemas.ufmg.br/iaWeb/principal.do